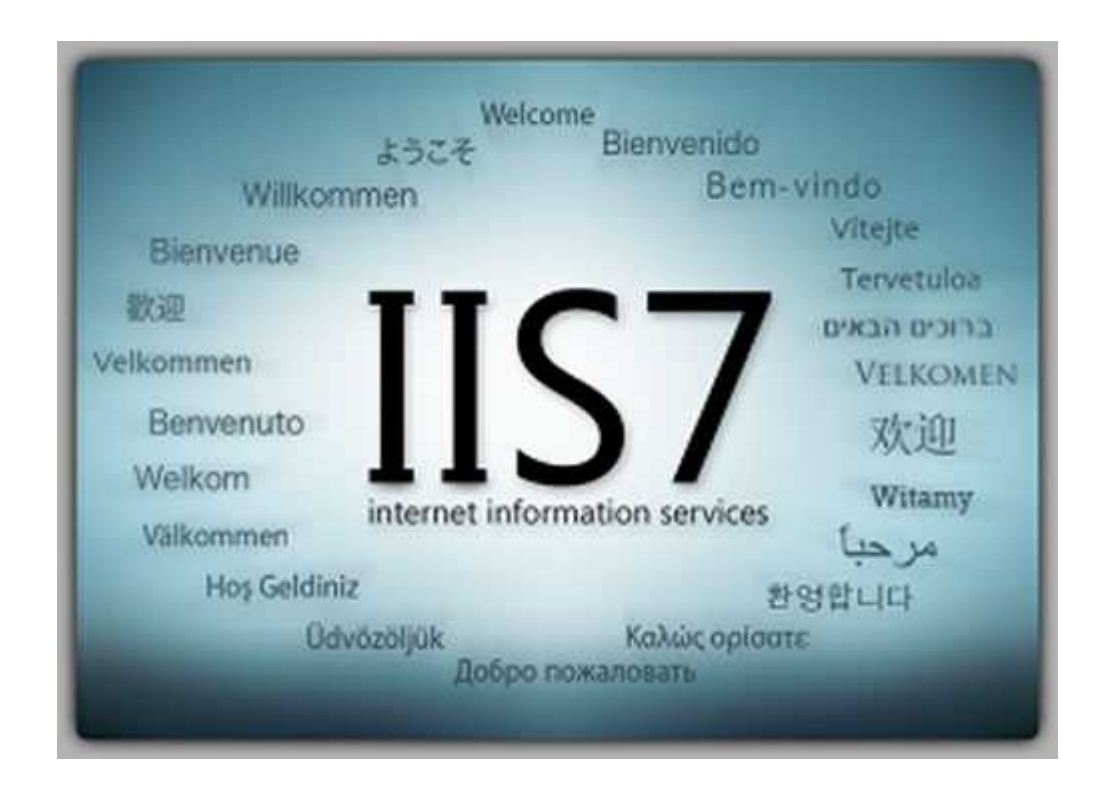

از آنجایی که اطلاع دارید وبسرویس یا ھمان سرویسدھنده IISویندوز فقط زبان ASP را اجرا و پشتیبانی میکند و اگر بخواھیم بعنوان مثال PHP را در سیستم ترجمه و اجرا کنیم باید خود PHP را به طور دستی یا خودکار نصب کنیم که در روش دستی باید PHP را دریافت کرد و چند فایل آنرا ویرایش و در IIS پیکربندی کرد. بیشتر اوقات در طول زمان استفاده, این روش مشکل ساز میشود!

نرمافزار Appserv وبسرویس Apache و + PHP پایگاه داده phpMyAdminرا برای شما نصب میکند. اما اگر IIS ویندوز نیز نصب باشد در آنواحد فقط یک وبسرویس برایتان اجرا میشود. یا PHP ویا !ASP برای اجرای ASPباید Apache را Stop و IIS را Start کنید. برای PHP نیز بلعکس.

اگر شما از آندسته از افرادی ھستید که با ASP بیشتر سروکار دارید و در PHP نیز فقط خروجی را میخواھید مشاھده کنید و با بانک اطلاعاتی آن کاری ندارید, پیشنھاد میکنم PHP را در IIS نصب کنید. اما نه به صورت دستی! بلکه با استفاده از نرم افزار. نرمافزار IIS for Manager PHP این امکان رو بهشما میدھد که بدون ھیچ گونه تغییرات اضافی PHP را در کنار IIS نصب کنید. ابتدا آخرین نسخه نرمافزار را از اینجا دریافت کنید.

**توجه :**از آنجایی که این نرم افزار برای 7IIS ساخته شده است, پیشنھاد میشود در ویندوز ٧ استفاده کنید.

## **نصبIIS**

ابتدا IIS را برروی سیستم نصب میکنیم. برای دوستانی که ھنوز IIS را نصب نکردهاند پیشنھاد میکنم این قسمت را مطلب رابخوانند.

برای نصب IIS در ویندوز ٧ به قسمت PanelPrograms Control مراجعه و گزینه Windows Turn .ا کلیک کنید features on or off

در پنجره باز شده لیستی از ویژگیھایی را مشاھده میکنید که میتوانید به ویندوز خود بیفزایید. تمامی تیکھای مربوط به Services Information Internetرا بزنید و OK را کلیک کنید تا IIS نصب شود.

بعد از نصب به قسمت Control PanelSystem and SecurityAdministrative Tools مراجعه کنید و .کنید اجرا را Internet Information Services (IIS) Manager برنامه

وبسرور IIS برروی سیستم شما نصب شده است و برای فعال سازی مطابق تصویر زیر عمل کنید.

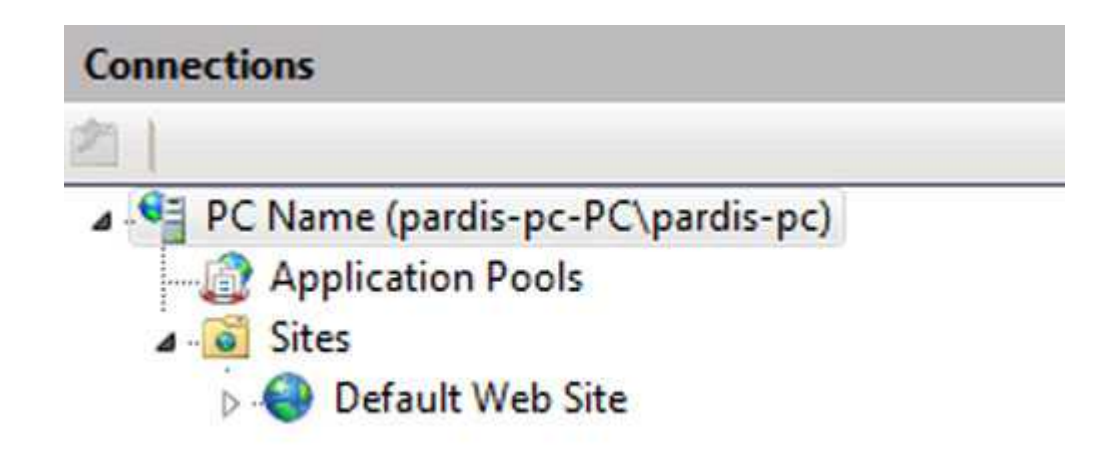

برروی Site Web Default کلیک کرده و در ستون سمت راست ,در قسمت Site Web Manage گزینه Startرا کلیک کنید. وبسرویس بروری سیستم شما فعال شد.

سپس در ھمان پنجره باز شده برروی آیکن Browsing Directory کلیک کنید و در ستون سمت راست, در قسمت Actions آنرا Enable کنید. این گزینه مرورر کردن در پوشهھا را در IIS برای شما فعال میکند.

مجدد به Name PC مراجعه کنید و آیکن Restrictions CGI and ISAPI را کلیک کرده و توجه داشته باشید که تمامی عبارتھا Allowed باشند.

مرورگر خود را باز کنید و در قسمت آدرس localhost://http :را وارد و اجرا کنید. صفحهای ھمانند تصویر زیر برایتان نمایش داده میشود.

به مسیر Inetpubwwwroot:C مراجعه کنید. این مسیر محل قرارگیری و شاخه فایلھای ASP شما میباشد. در این قسمت فایلیھایی که Document Defaultتعریف شده اند بطور پیشفرض با ورود به localhost اجرا میشوند.

برای اجرای و تست ,ASP کد زیر را در فایل asp.m ذخیره و در مسیر Inetpubwwwroot:C قرار دھید.